### **How to Configure the DLPCI/104 DF1 to DH485**

To configure the DLPCI/104 DF1 to DH485 you need the EQ32 configuration software installed. Download the latest version from Equustek website under download section. Once completed the download unzip the file and run setup follow the instruction until installation is completed.

Start the EQ32 & Click on DLPCIe to start configuration of the DLPCI/104 card.

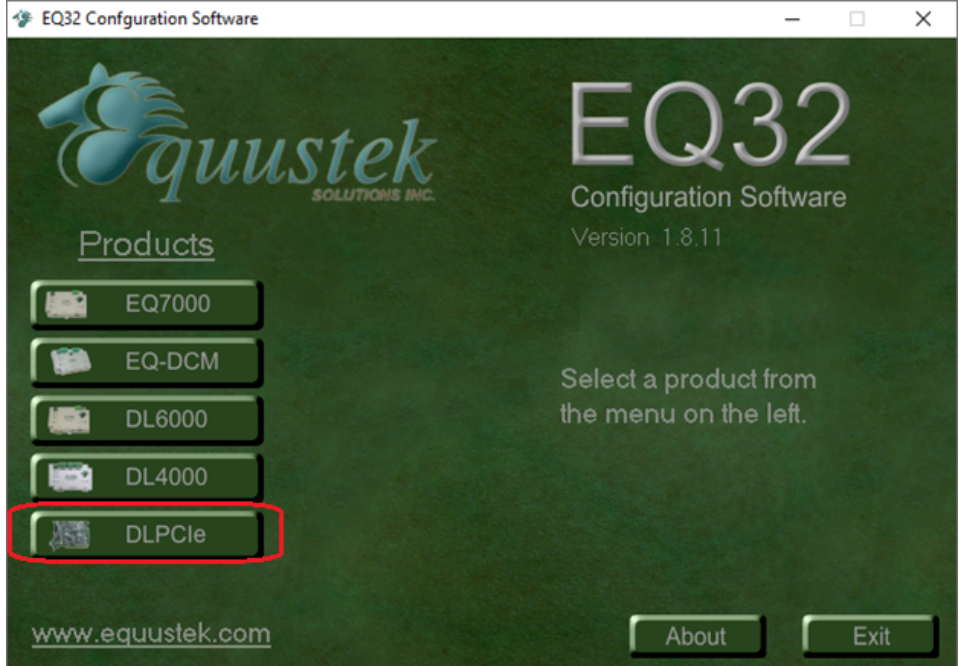

From the EQ32 Main Menu, select the COM Port that has been assigned to the DLPCI/104. Or if you are using the 3pin RS232 connection to an external PC then select that PC port.<br>  $\frac{1}{\mathcal{R}}$  DLPCle Main Menu

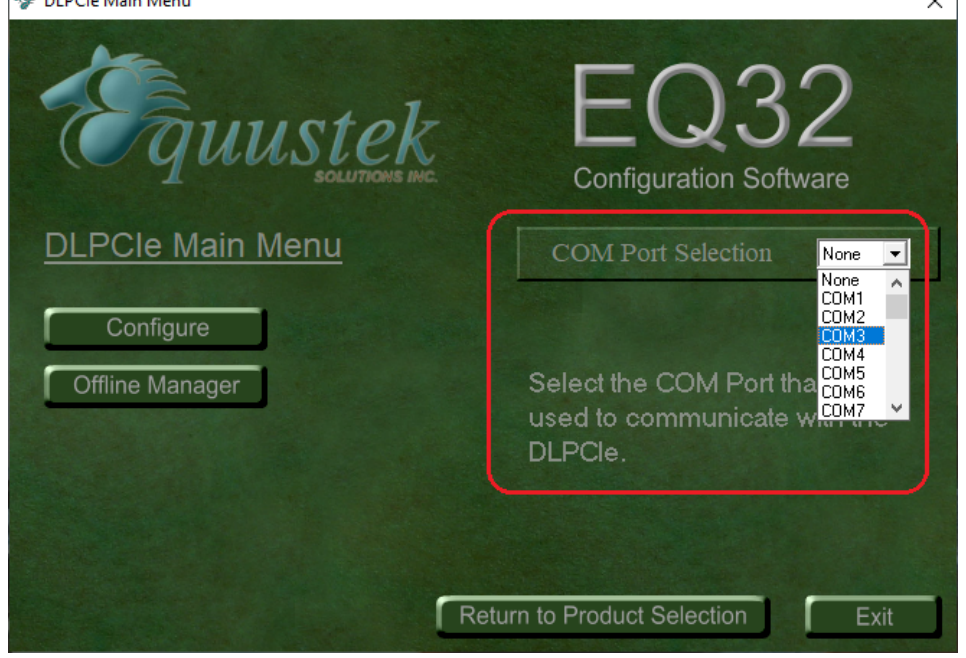

#### Click on DL Offline manager

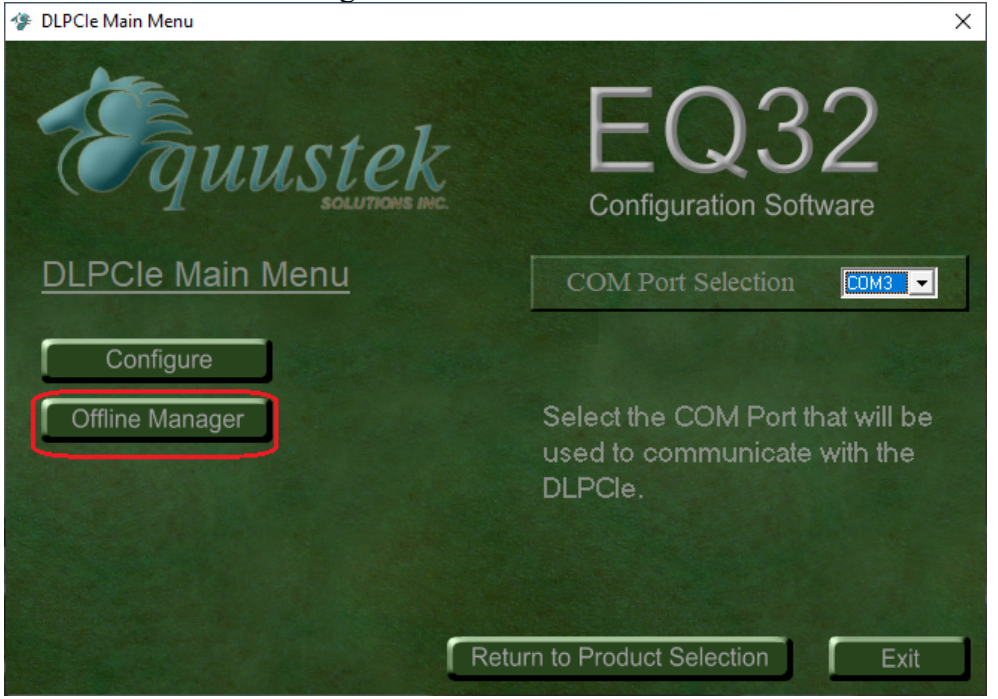

Hit enter key, the menu will be displayed again, that confirms that your PC is communicating with the card and you can see the menu shown below.

Click on Close to return to the main menu.

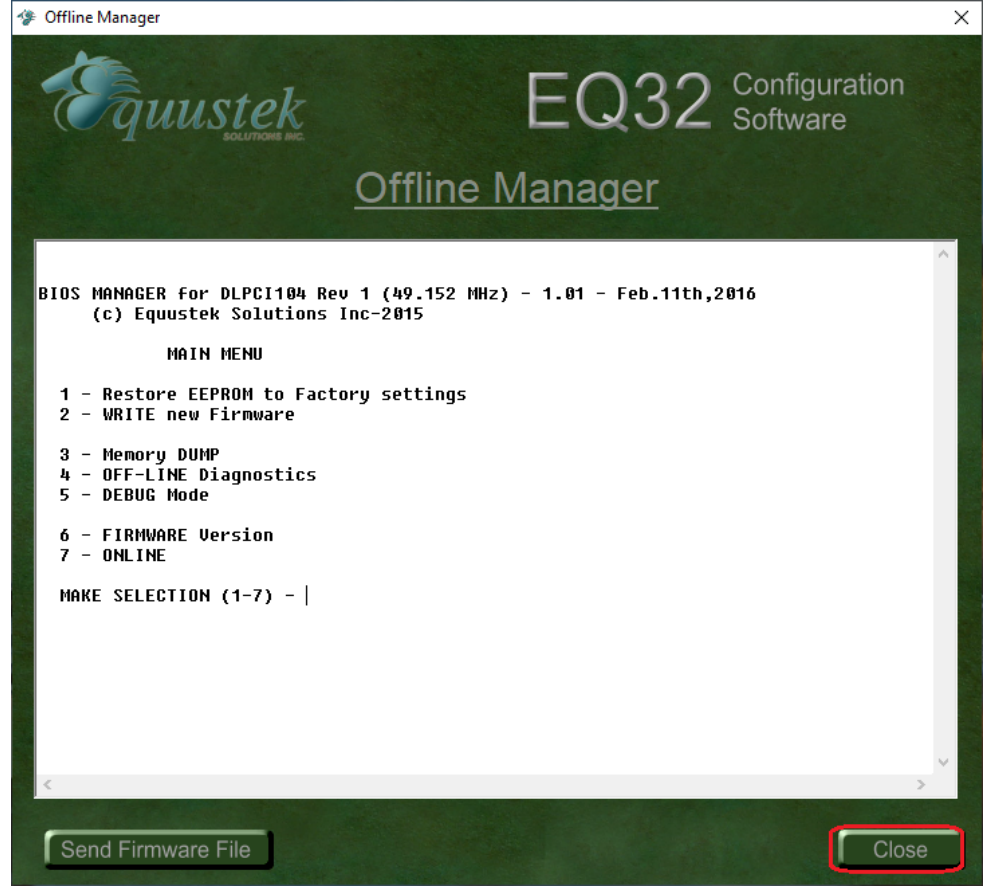

#### Click the Configure button.

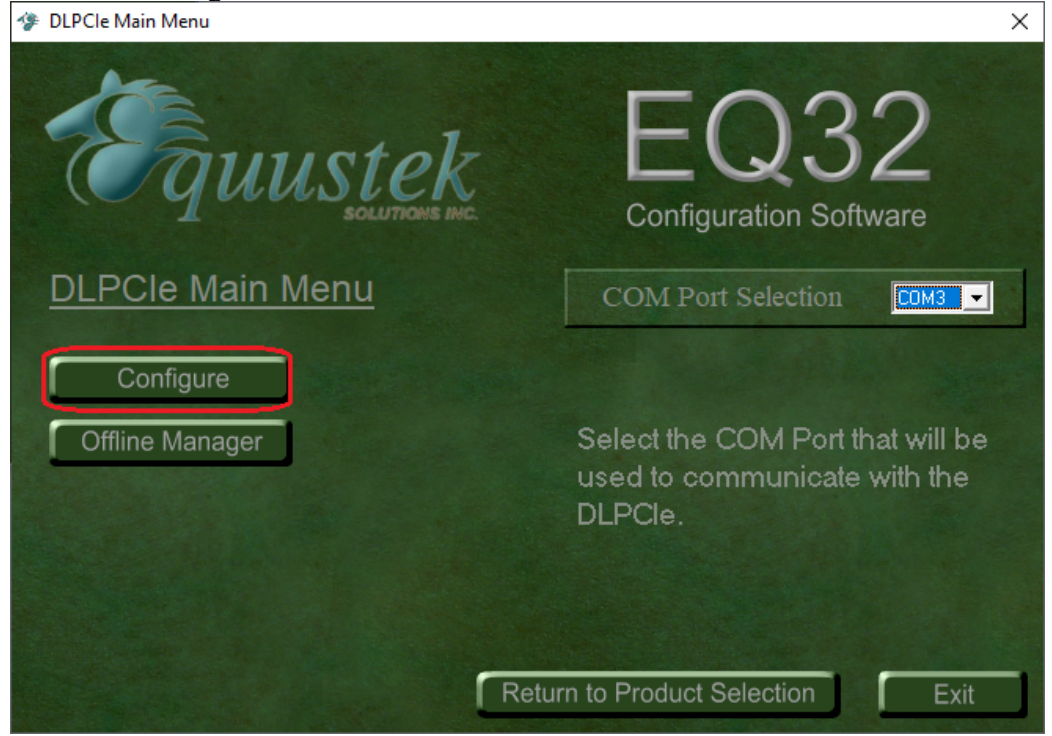

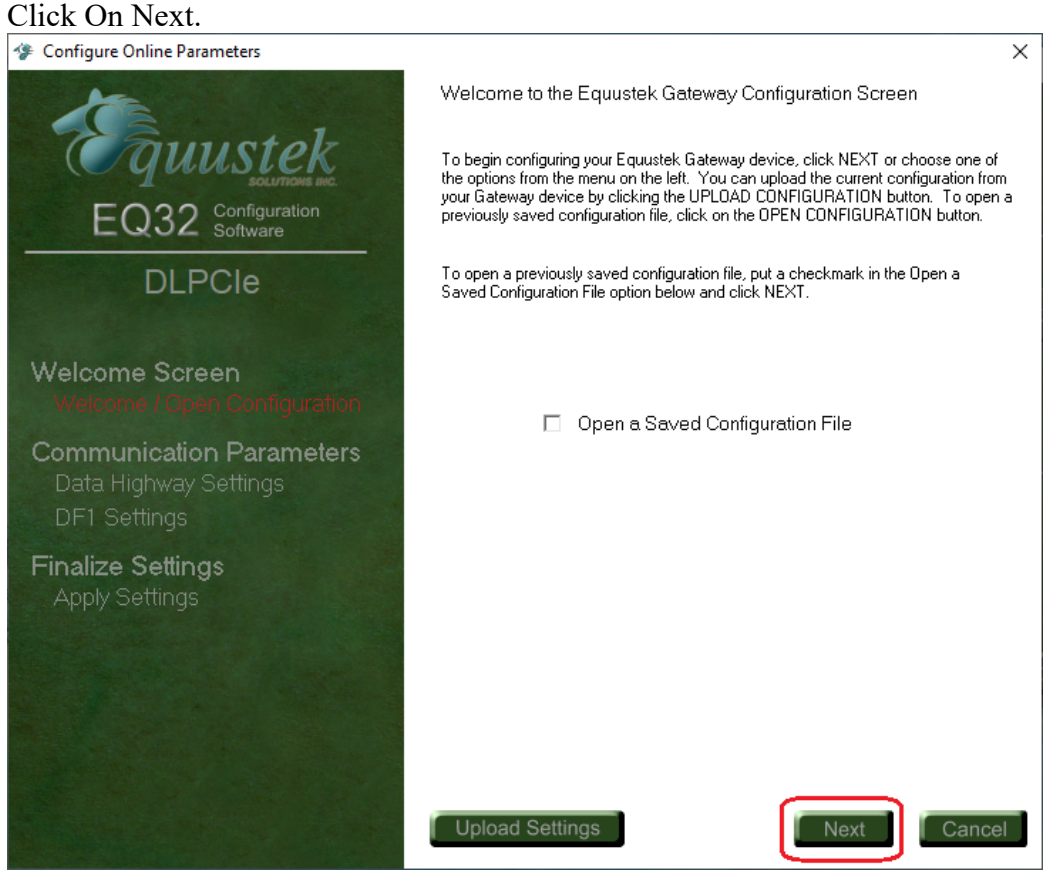

## Select Network Type depending on your card, here will continue with a DH485 Network.<br>  $\frac{1}{2}$  Configure Online Parameters

 $\times$ 

 $\times$ 

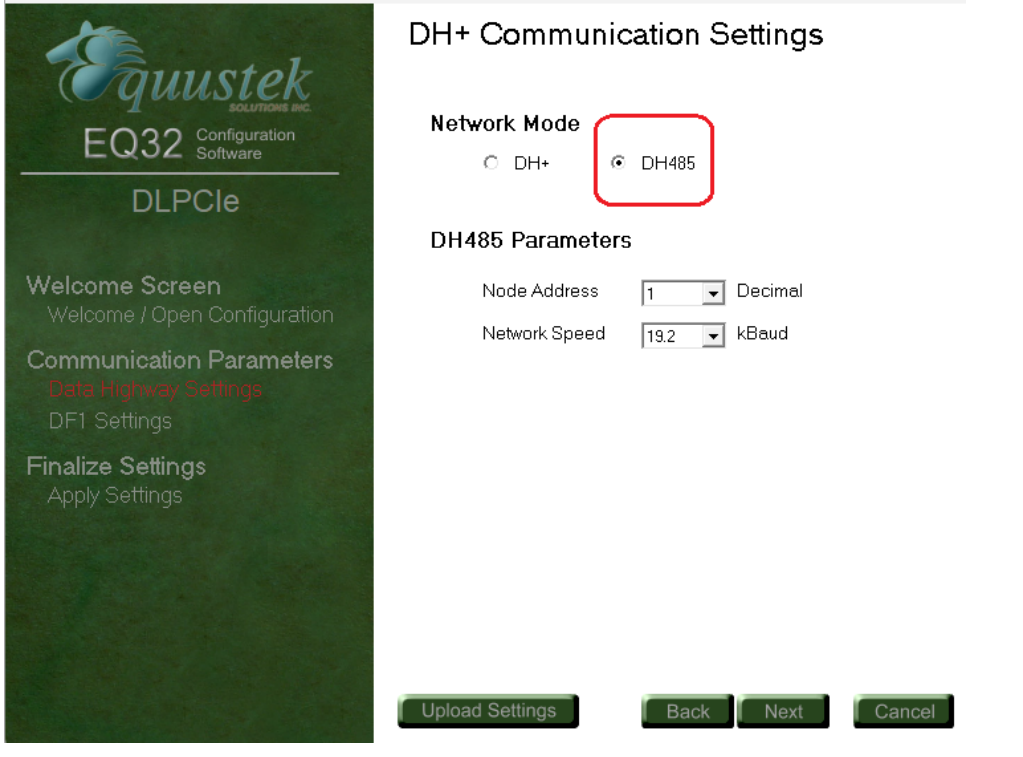

## Select a Node address from the drop menu of node address.<br> **\*** Configure Online Parameters

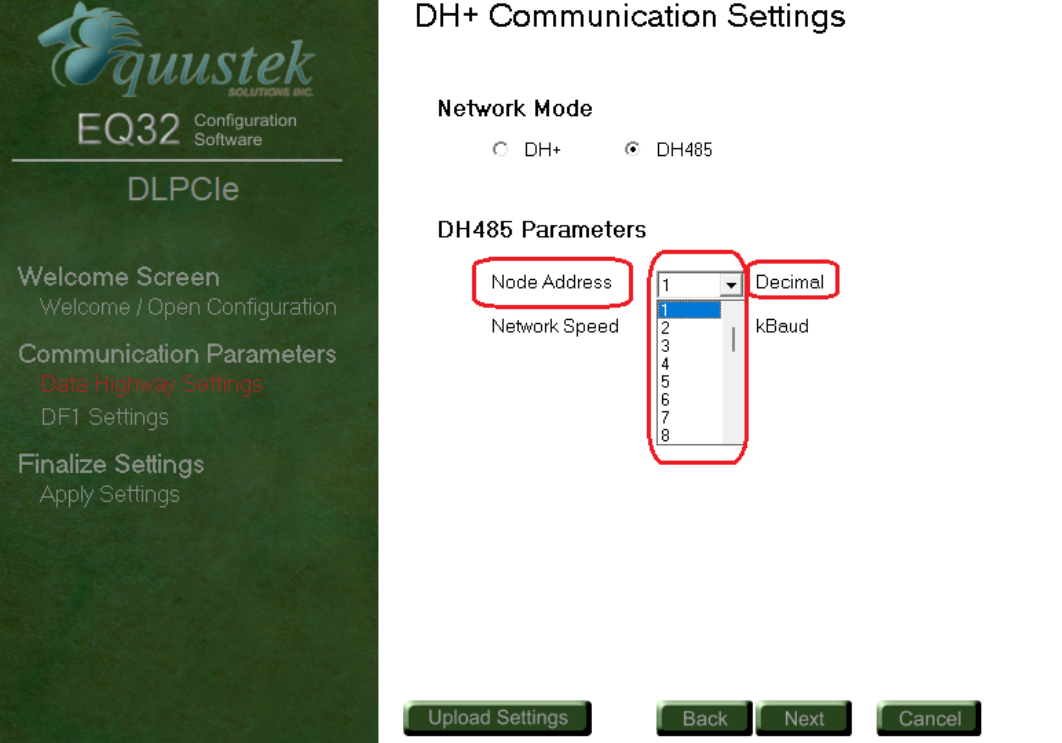

## Select DH485 network Speed (baud rate).<br> **\*** Configure Online Parameters

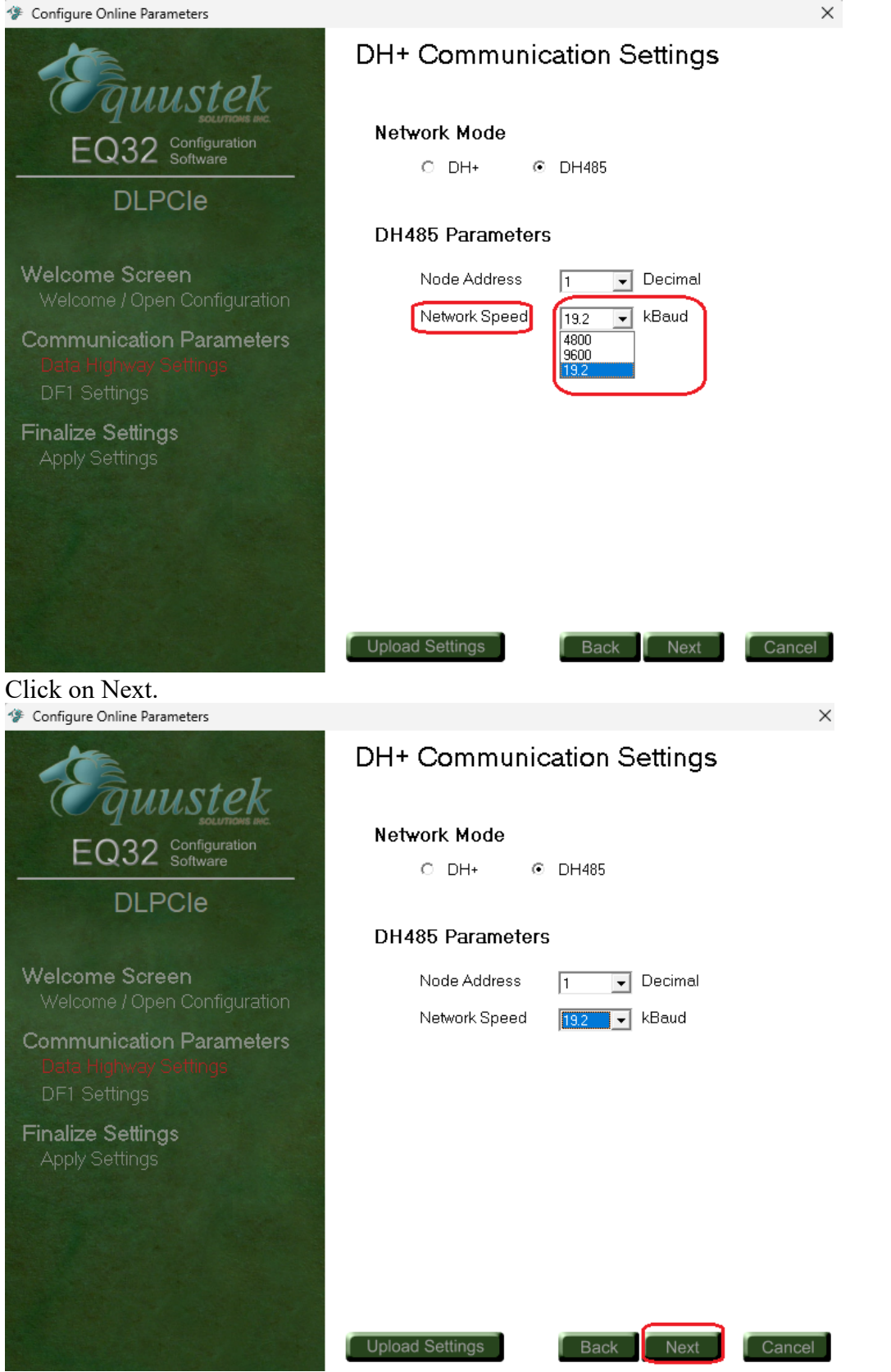

# Set the emulated DF1 serial bus speed and all of the DF1 serial parameters settings.

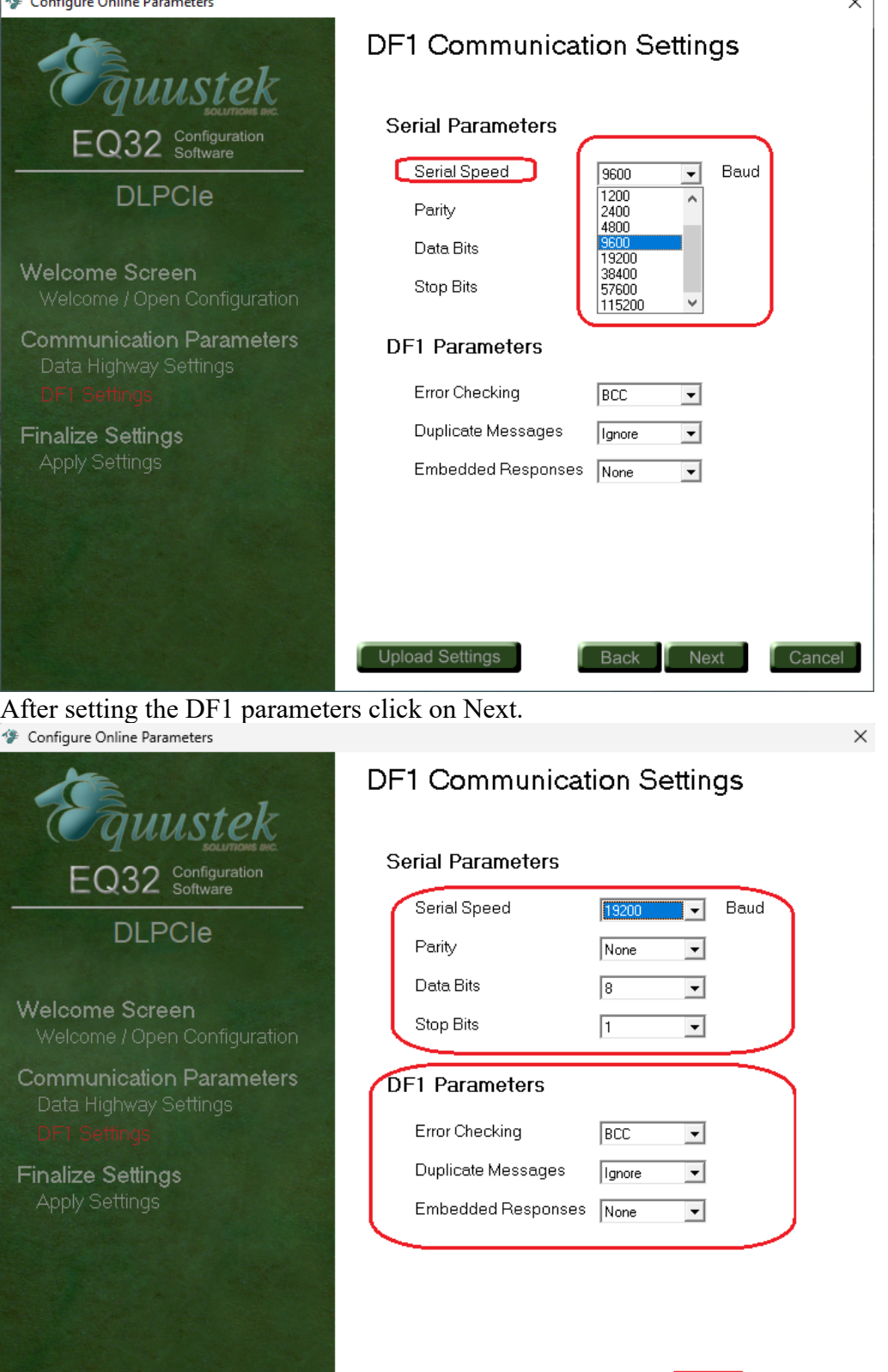

Upload Settings

 $Back$ 

 $Next$ 

 $\sqrt{C}$  Cancel

### Click on Finish to download the configuration.

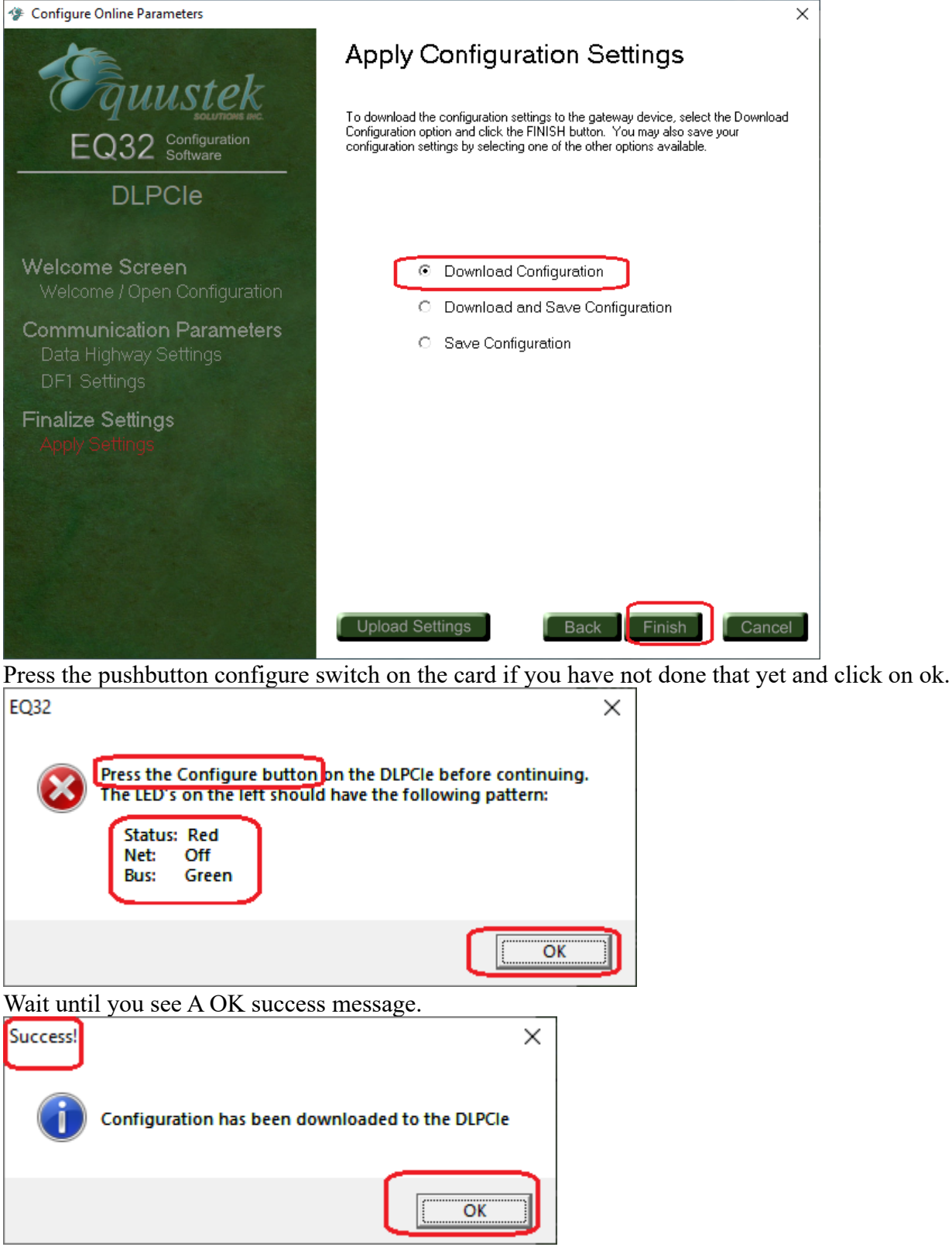

This completes the DLPCI/104 DF1 to DH485 card configuration, close the program and restart the PC.